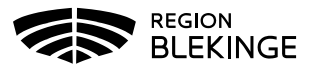

## **Listning av barn och unga vuxna i Tandhälsoportalen (gäller folktandvården)**

1. Logga in i Tandhälsoportalen – Allmän tandvård för barn och unga vuxna.

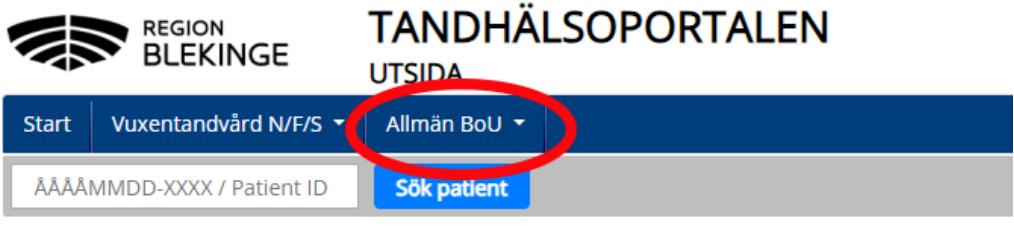

## **Lista på Enhet – Ny patient**

1. Välj – Lista ny patient

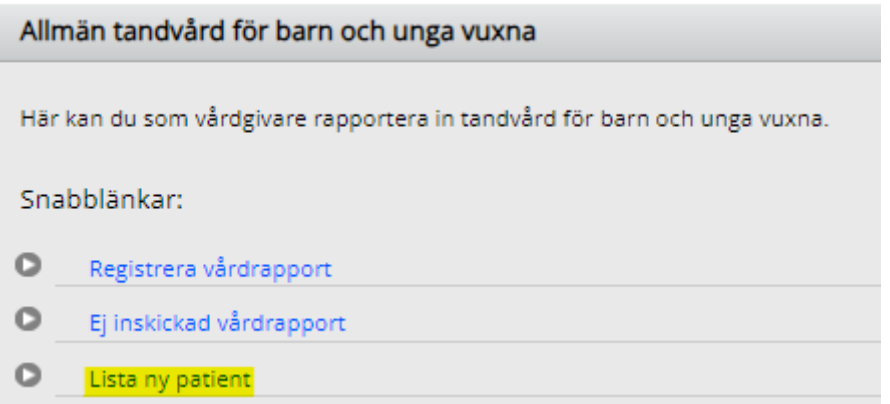

2. Fyll i personnummer för ett barn som inte redan är listad på enheten – Klicka därefter på **Hämta**.

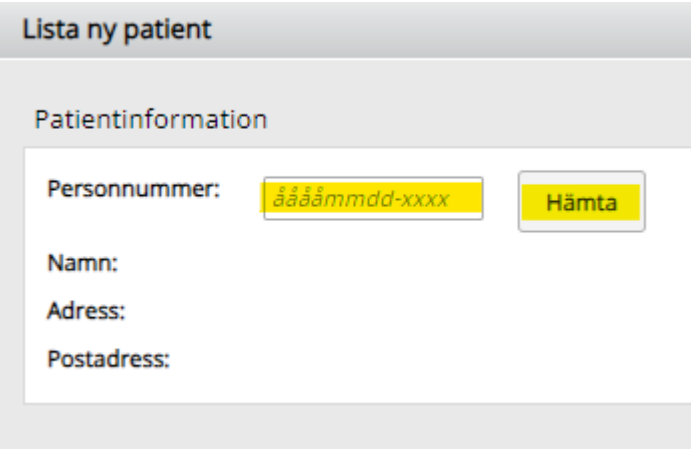

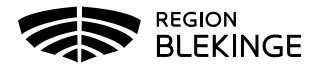

- 3. En patientkontrollsruta dyker upp med patientens namn. Kontrollera att namnet stämmer. Tryck – **Ja.**
- 4. Patientens namn och adress visas. Klicka i checkboxen Härmed försäkrar jag att vårdöverenskommelse finns med patienten/vårdnadshavare att patienten skall listas på Tandvårdsenheten.
- 5. Klicka på **Skicka in**.

## Lista patient

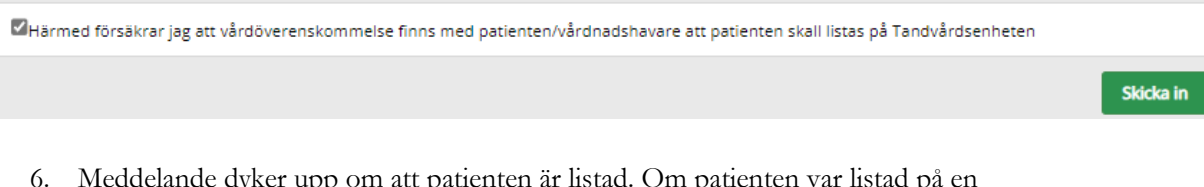

6. Meddelande dyker upp om att patienten är listad. Om patienten var listad på en annan enhet tidigare syns information om tidigare enhet i meddelandet.

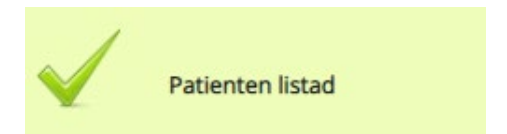